## business service comen

**IT-DIENSTLEISTUNGEN & SOFTWAREENTWICKLUNG** www.bscIT.ch

#### **POP/IMAP‐Konto unter Outlook 2019 einrichten**

Screenshots anhand Outlook 2019

Starten Sie Ihr Outlook und klicken Sie oben links auf "Datei"

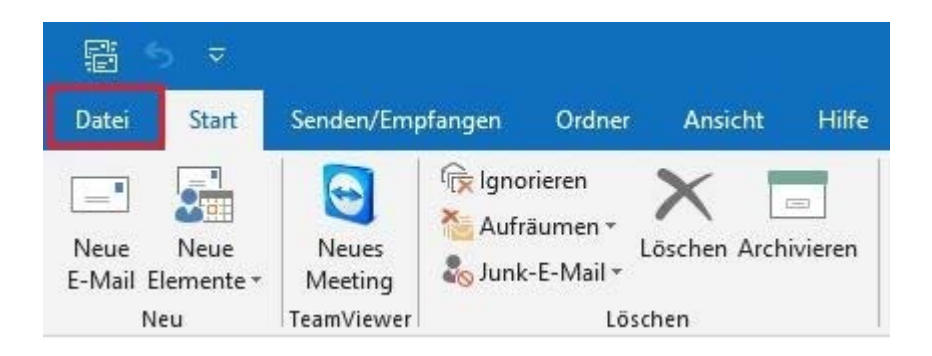

Klicken Sie dann auf "Konto hinzufügen"

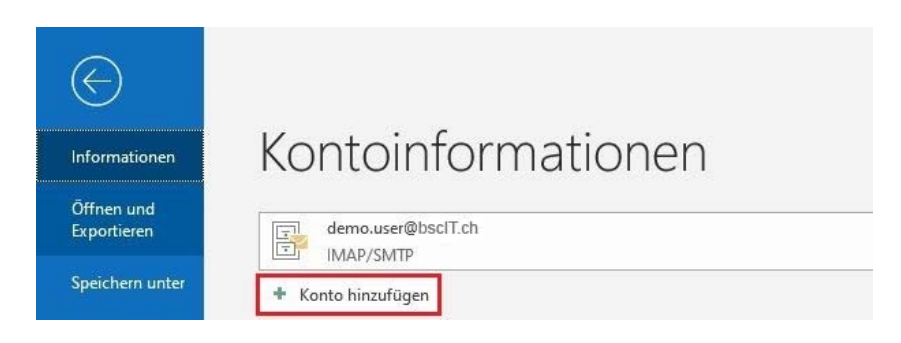

Es wird automatisch ein Popup Fenster erscheinen, wo Sie Ihre Emailadresse eingeben können

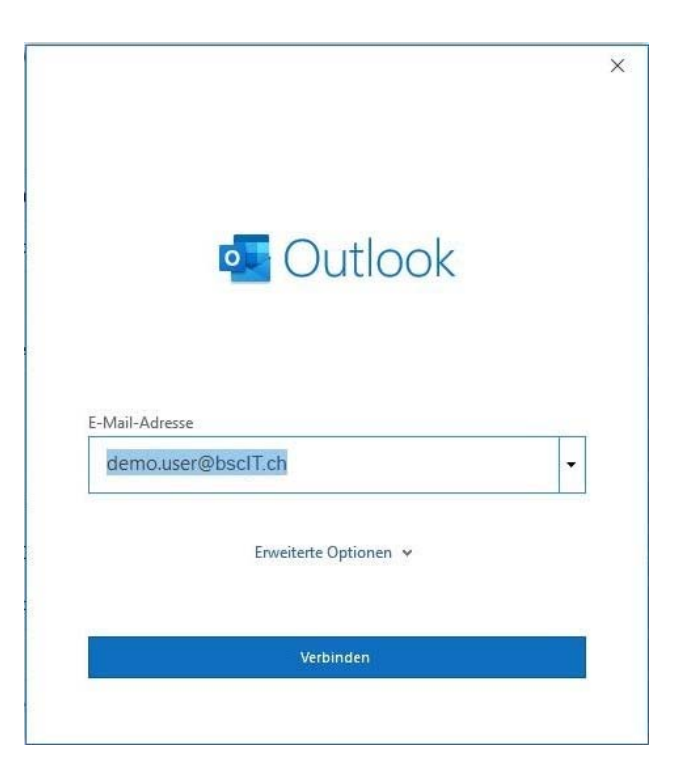

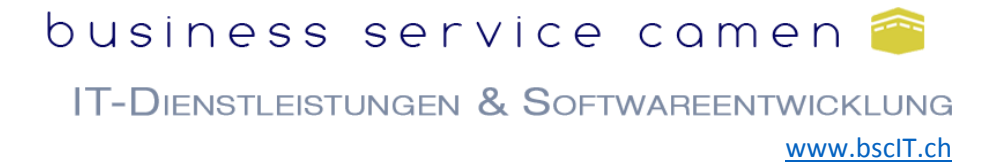

Wählen Sie POP oder IMAP für die Kontoeinrichtung.

#### **Wichtig**

- Bei **POP** werden eingehende Mails direkt in Ihre lokale Outlook PST‐Datei übertragen und vom Server gelöscht.
- Bei **IMAP** werden alle Mails auf dem Server belassen. Was Sie in Outlook sehen (Mails, Ordner) liegt genau so online auf dem bscIT.ch Server und ist z.B. auch über Webmail verfügbar.

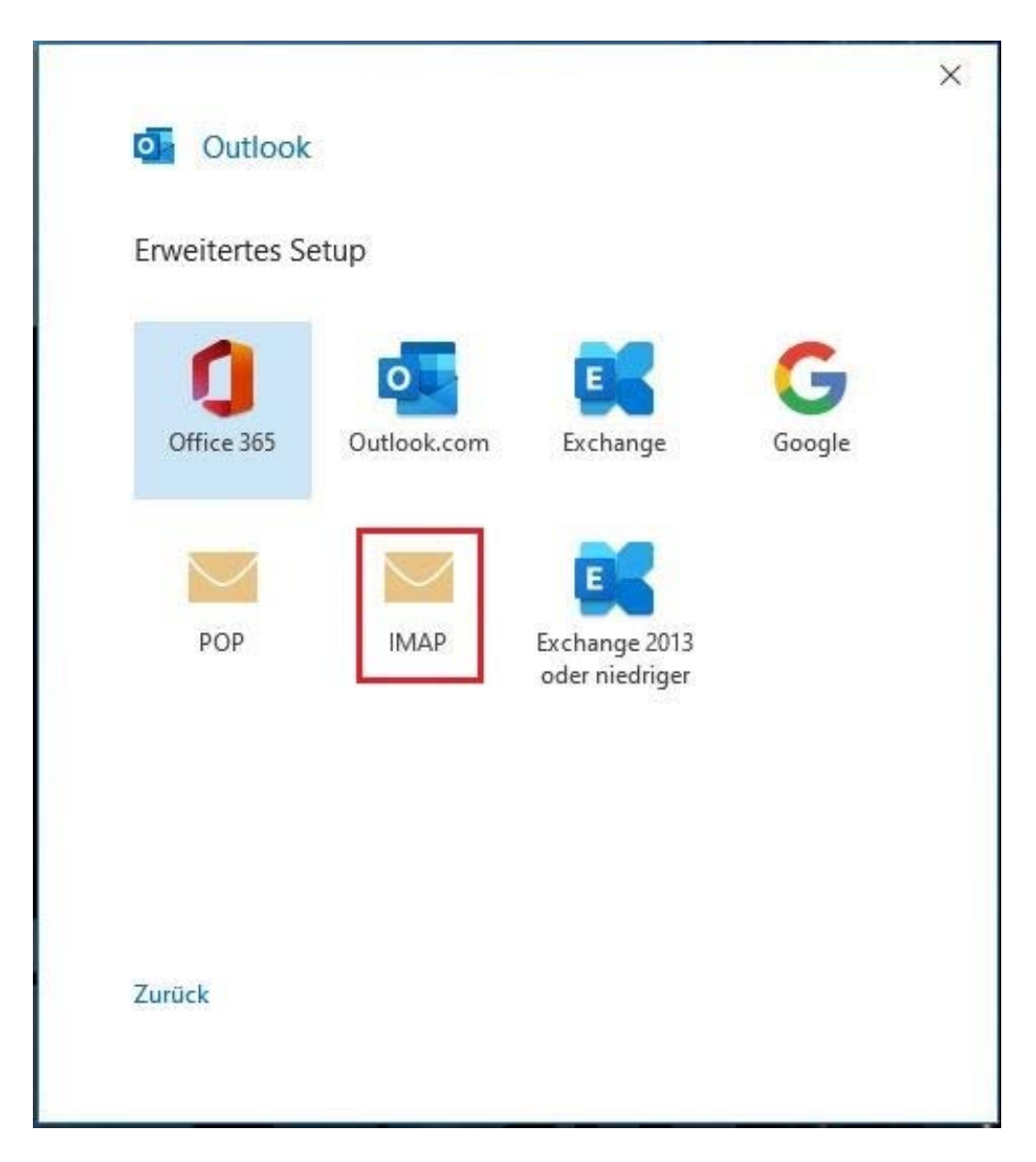

# business service camen

IT-DIENSTLEISTUNGEN & SOFTWAREENTWICKLUNG www.bscIT.ch

Danach die Kontoeinstellungen wie folgt eingeben:

Posteingangsserver: pop.bscIT.ch (für POP) oder imap.bscIT.ch (für IMAP) Postausgangsserver: smtp.bscIT.ch

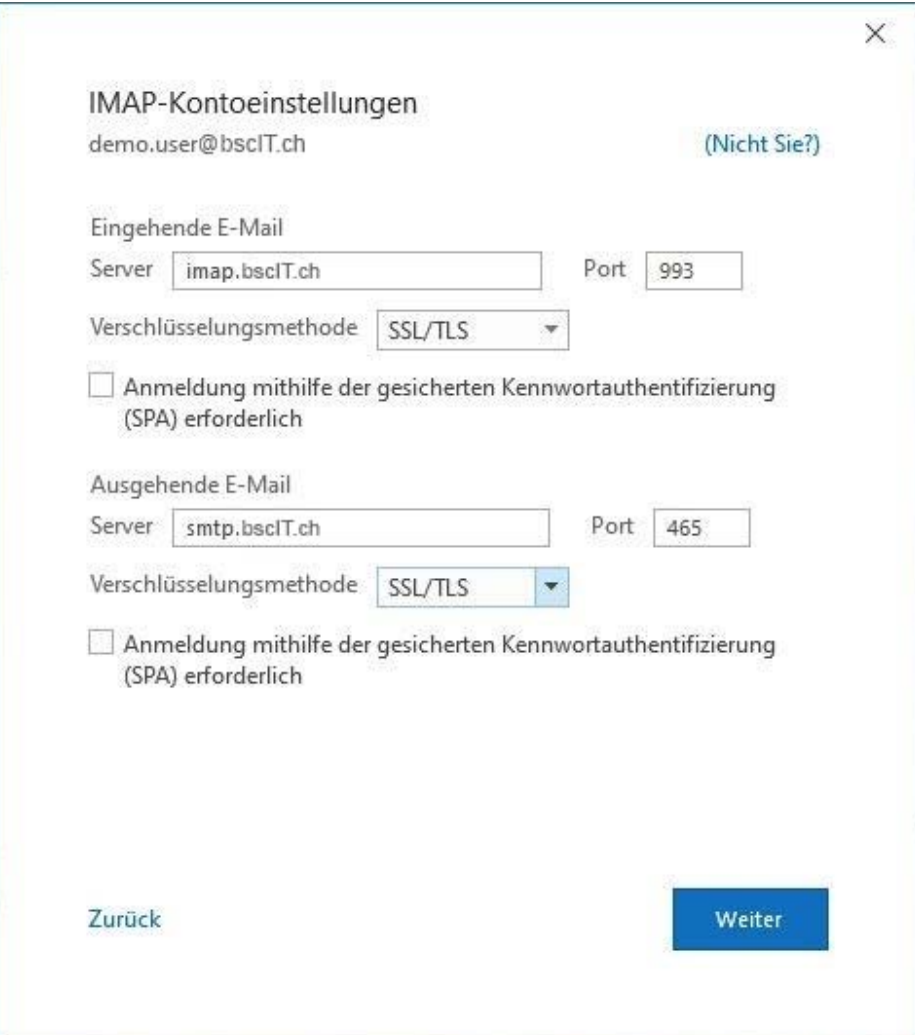

## business service camen

IT-DIENSTLEISTUNGEN & SOFTWAREENTWICKLUNG

www.bscIT.ch

Als Nächstes Ihr Kennwort

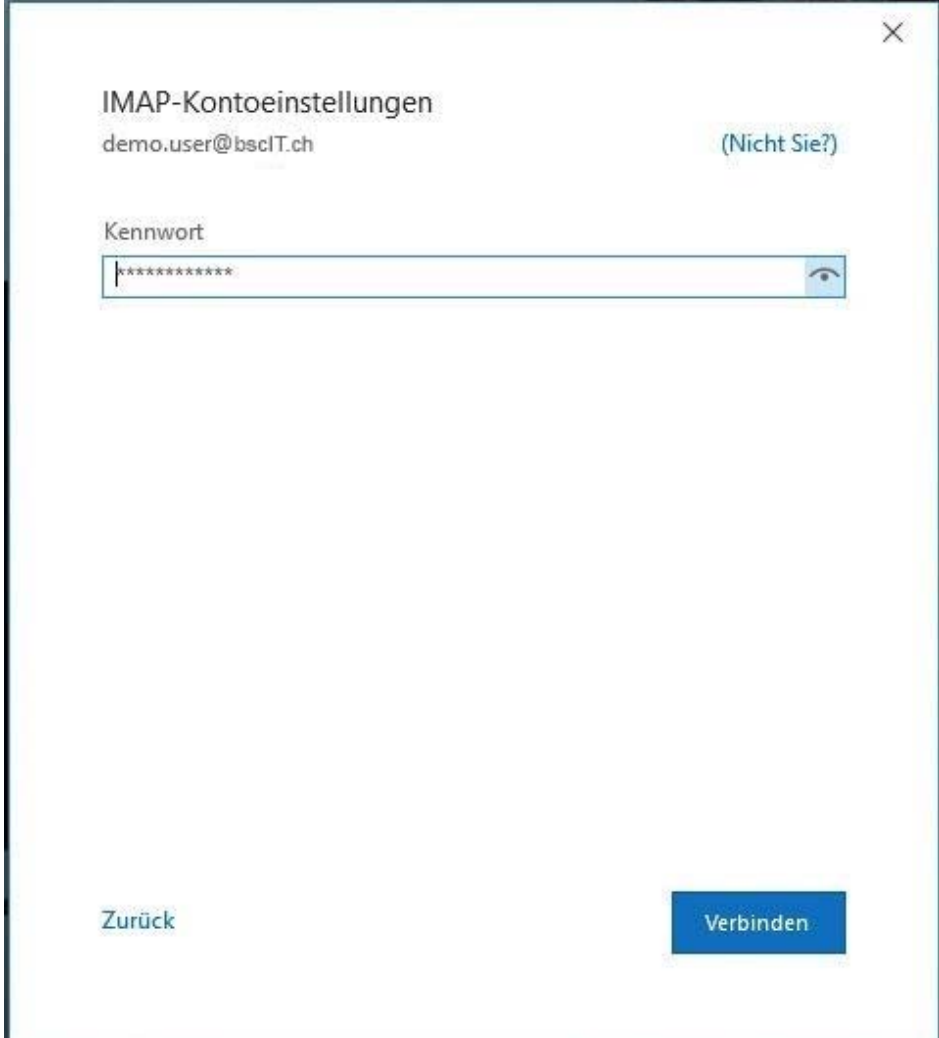

## business service camen

IT-DIENSTLEISTUNGEN & SOFTWAREENTWICKLUNG www.bscIT.ch

Damit ist die Einrichtung Ihres Mailkontos in Outlook abgeschlossen

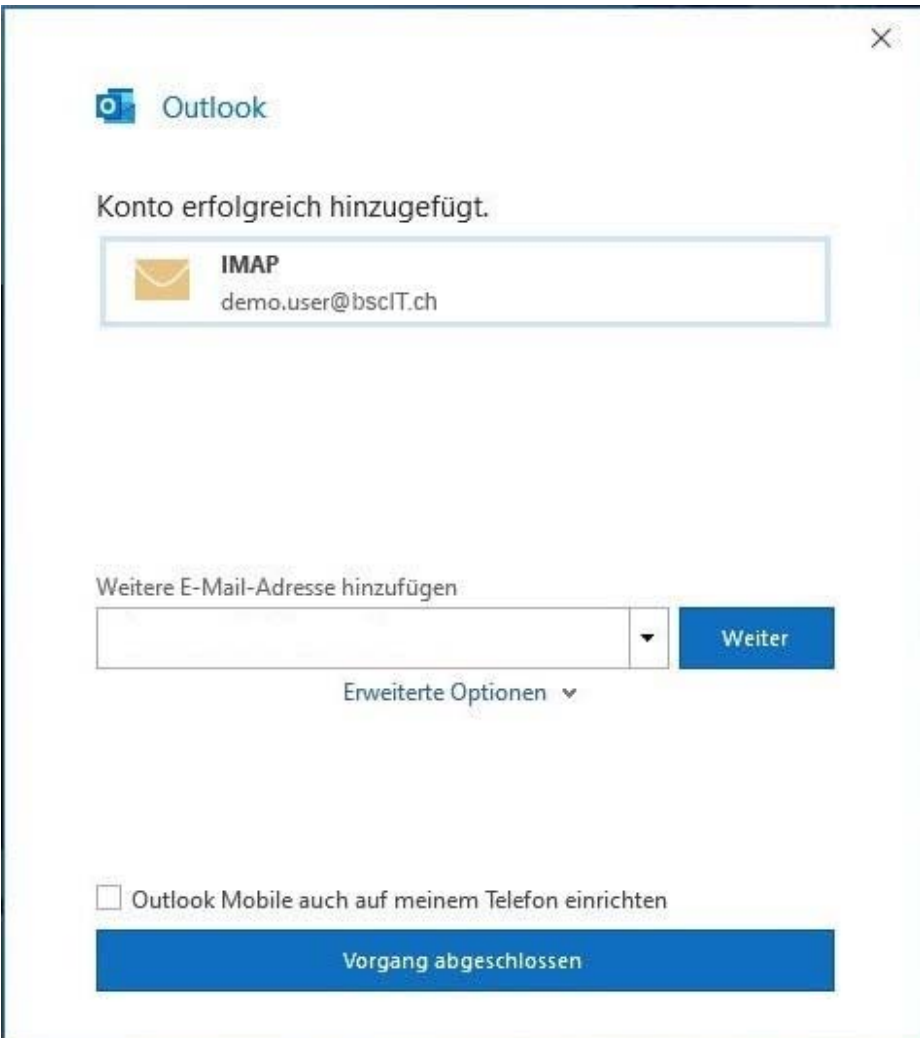

Sollten bei der Einrichtung Ihres Mailkontos Probleme auftreten zögern Sie nicht unseren Support zu kontaktieren.

Support via E-Mail: support@bscIT.ch Support via Telefon: 071 790 03 90